# **Oikmaps Property**

User Guide

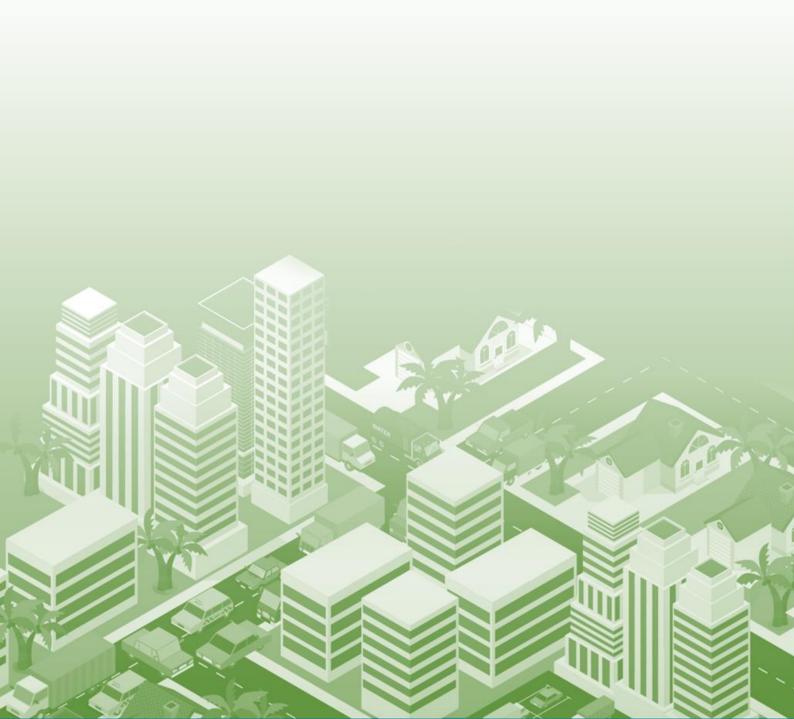

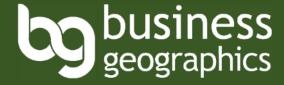

Qikmaps is a subscription mapping service developed by:

Business Geographics Pty Ltd ABN 58 598 868 634

PO Box 838, Paddington QLD 4064 Ph: +617 3118 5036

www.BusinessGeographics.com.au

User guide updated 14 February 2024

#### Disclaimer

Business Geographics has made every effort to ensure that the information and material presented in Qikmaps for Property is accurate. However, no representation or warranty, express or implied, is made or given about accuracy, completeness or suitability of the information or material for a particular purpose. Use of this software is at the risk of the user. We will not be liable for any loss or damage which may arise including, without limitation, indirect or consequential loss or damage, or any loss or damages whatsoever arising from the use or loss of use of, data or profits arising out of or in connection with the use of this software.

### Contents

| Contents                      | 1  |
|-------------------------------|----|
| Introduction                  | 4  |
| About Qikmaps                 | 5  |
| User Interface                | 6  |
| Qikstart Guide                | 6  |
| Map Navigation                | 7  |
| Map Navigation                | 8  |
| Zooming                       | 8  |
| Panning                       | 8  |
| Refreshing the Map            | 8  |
| Searching                     | 9  |
| Searching                     | 10 |
| Address Search                | 11 |
| Viewing Map Layers            | 12 |
| Viewing Map Layers            | 13 |
| Enabling and Disabling Layers | 14 |
| Layer Types                   | 15 |
| Point Layers                  | 15 |
| Thematic Layers               | 15 |
| Changing the Base Map         | 16 |
| Changing the Base Map         | 17 |
| Map Styles                    | 19 |
| OSM                           | 19 |
| Satellite                     | 19 |
| Light                         | 19 |
| Hybrid                        | 19 |
| Bing                          | 19 |
| Others                        | 19 |
| Viewing Detailed Information  | 20 |
| Viewing Detailed Information  | 21 |
| Measuring Distances and Areas | 23 |
| Measuring Distances and Areas | 24 |
| Measuring Distances           | 24 |
|                               |    |

| Measure Areas                                             | 27 |
|-----------------------------------------------------------|----|
| Google Street View                                        | 29 |
| Google Street View                                        | 30 |
| Printing                                                  | 33 |
| Printing                                                  | 34 |
| Custom Catchment Reports                                  | 37 |
| Custom Catchments Report                                  | 38 |
| Account Management                                        | 43 |
| Account Management                                        | 44 |
| Updating Your Username                                    | 45 |
| Updating Your Password                                    | 47 |
| Updating Your Credit Card or Cancelling Your Subscription | 48 |
| Getting Additional Help                                   | 50 |
| Getting Additional Help                                   | 51 |
| Needs Assessments and Custom Research                     | 51 |
| Contact Us                                                | 51 |
| Appendix: Data Glossary                                   | 52 |
| Development feature layers                                | 53 |
| New Housing                                               | 54 |
| Retail Outlets                                            | 55 |
| Shopping Centres                                          | 56 |
| Schools and Enrolment Trends                              | 57 |
| Childcare and Early Education                             | 58 |
| Aged Care Facilities                                      | 59 |
| Vehicle Traffic                                           | 60 |
| Thematic Layers                                           | 61 |
| Property Parcels                                          | 62 |
| Residential Development Pipeline                          | 63 |
| Dominant Land Use                                         | 64 |
| Urban Growth Areas                                        | 65 |
| Indicative Zoning                                         | 66 |
| Annual Population Change                                  | 67 |
| SEIFA Quantile                                            | 68 |
| Non-mappable Information                                  | 69 |
| Building Approvals                                        | 69 |
| Sales                                                     | 70 |

| Dwelling Stock and Tenure             | 70 |
|---------------------------------------|----|
| Housing Affordability                 | 70 |
| Population                            | 70 |
| Historic Population Change Components | 70 |
| Projected Population Growth           | 70 |
| Workers and Employment                | 71 |

# Introduction

### About Qikmaps

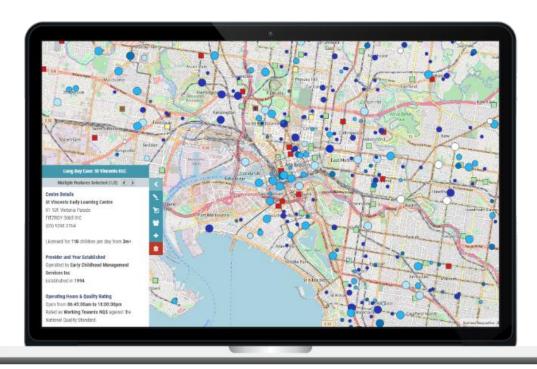

Qikmaps Property is an online research tool for residential and commercial property developers and investors. It provides a single source for a wealth of useful property information to help guide investment decisions.

It has been designed to help developers and investors quickly research potential development sites and prospect for development opportunities. The underlying data is updated regularly.

Qikmaps can be used to conduct quick desktop (or mobile) appraisals of prospective development or acquisition sites. With Qikmaps you can -

- See where new housing is being developed
- Visualise the residential development pipeline, planning precincts and land earmarked for future urban growth
- Identify Dominant Land Use and Zoning
- Locate Retail and Amenities including Shopping Centres, Childcare and Schools

- Access Population and Demographic data by Area
- Get Housing market statistics by SA2
- Investigate the existing and projected demographic characteristics for an area
- Download statistics by SA2 for custom analysis

This user guide introduces the user interface and features of Qikmaps. For a detailed explanation of each dataset, please refer to the <u>Data Glossary</u> appendix at the end of this guide.

### User Interface

#### Qikstart Guide

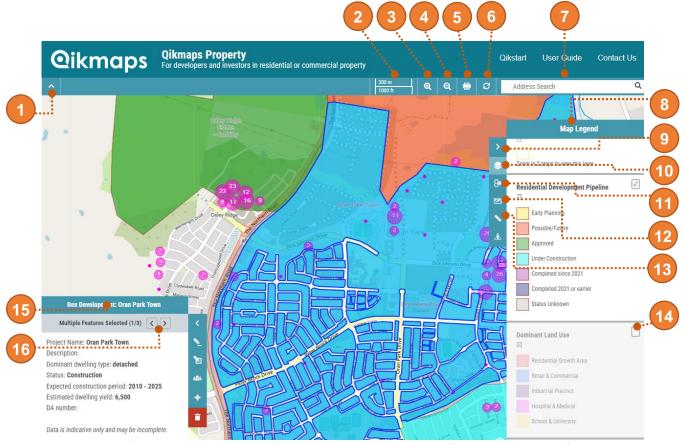

An overview of the Qikmaps user interface. Click on the links below for more detailed information.

- 1. Show or hide panel
- 2. Scalebar
- 3. Zoom in
- 4. Zoom out
- 5. Print map
- 6. Refresh map
- 7. Search
- 8. Map legend
- 9. Show/hide legend

- Custom catchment report and download data
- 11. Change base map
- 12. Measure distance or area
- 13. Google Street View
- 14. Show or hide map layer
- 15. Details panel
- 16. View details for next or previous feature

# **Map Navigation**

### Map Navigation

### Zooming

To zoom in and out, either:

• Use the zoom buttons on the navigation panel

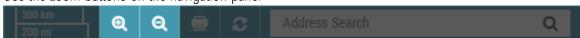

- Use the scroll wheel on your mouse
- Press the plus or minus keys on your keyboard

#### Panning

To move around the map, either:

- Click and drag the map using the left mouse button or scroll wheel
- Use the Arrow Keys on your keyboard

### Refreshing the Map

Occasionally when zooming or panning around the map, the display can freeze, causing the map image to appear blurred or distorted. If this occurs, try refreshing the map window:

Click the refresh button on the navigation panel

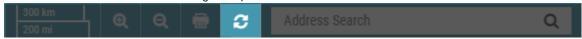

# Searching

# Searching

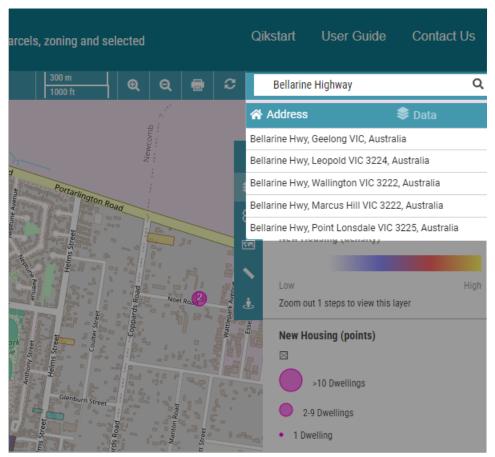

Qikmaps address search

#### Address Search

Address search allows you to search by an address, suburb name, or landmark (e.g. *Sydney Opera House*). To perform an address search:

1 Click the search bar

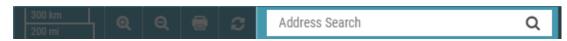

2 If not already selected, click *Address* 

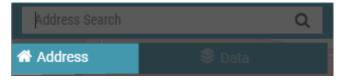

Enter the address, suburb or landmark name in the search bar. As you type, suggestions will be offered in a dropdown window. Click one of the suggestions or press *Enter* to search.

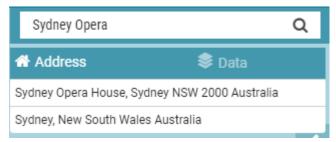

# **Viewing Map Layers**

### Viewing Map Layers

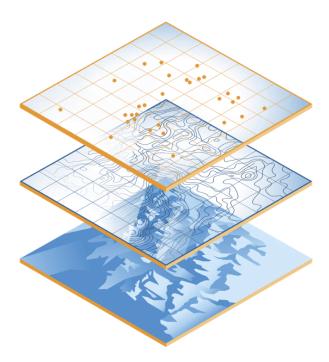

Qikmaps is comprised of multiple *layers*. Layers can be viewed individually or together, with layers higher in the legend being displayed over the top of lower layers.

Thematic layers such as Residential Development Pipeline (Colour-coded areas) should be viewed one at a time to avoid the blending of colours.

For details on the data represented by each layer, please refer to the <u>Data Glossary Appendix</u>.

### **Enabling and Disabling Layers**

To enable or disable a layer, click the check box to the right of the layer's title:

Layers can be in one of three states:

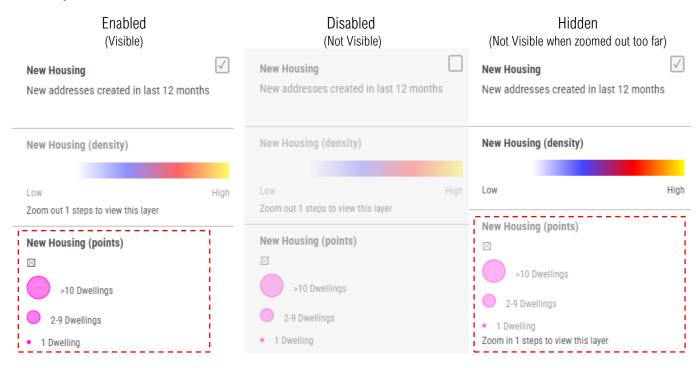

### Layer Types

### **Point Layers**

Point layers display map points, with each point representing a single childcare/ early education, aged care facility, or other point of interest.

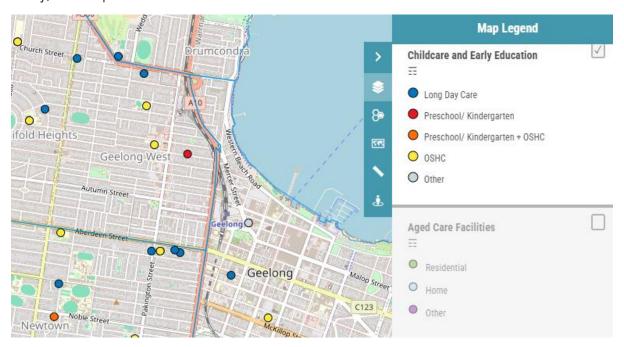

### Thematic Layers

Thematic layers overlay the map with colours representing information that applies to that area. <u>Only one</u> <u>thematic layer should be enabled at a time to avoid blending of colours and confusion.</u> Thematic layers look best when viewed against the <u>Light, Satellite or Hybrid base maps</u>.

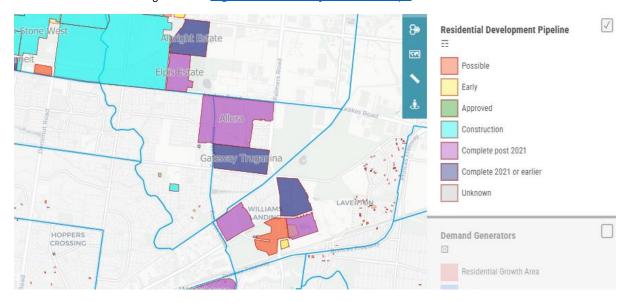

# **Changing the Base Map**

### Changing the Base Map

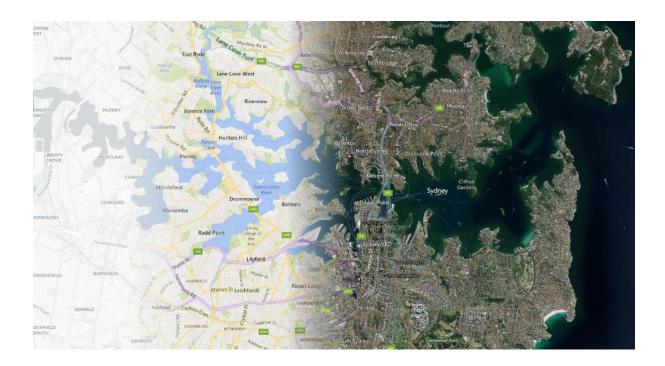

Qikmaps has several base maps available. Different base maps are more appropriate in different scenarios. The default map style is OSM (Open Street Map) which provides a lot of contextual information.

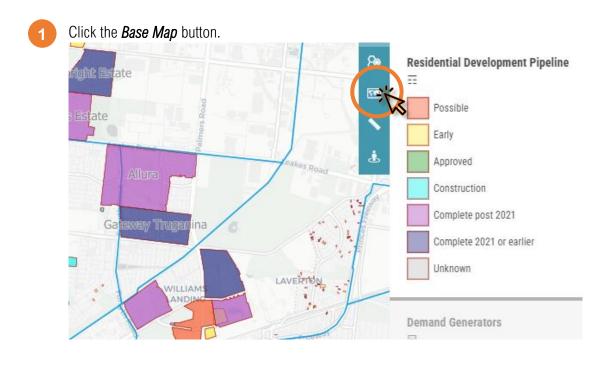

In the Base Map panel, select the desired map style.

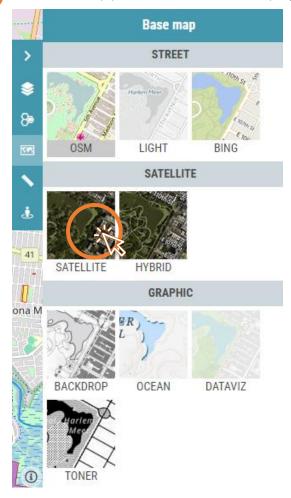

3 The map background will now update.

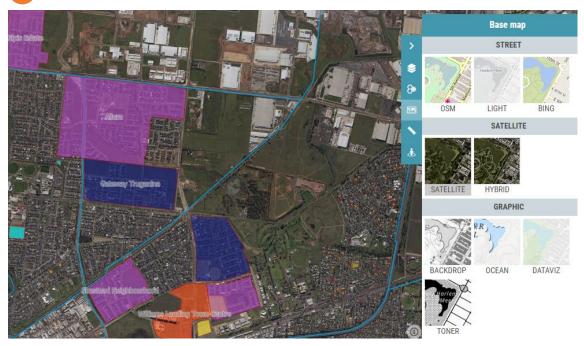

# Map Styles

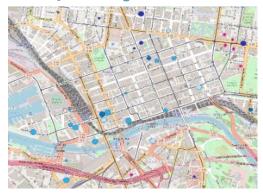

#### OSN

The default map style. OSM contains a lot of useful information, such as schools, hospitals, and other points of interest. If the map is too cluttered, try switch to a less detailed base map.

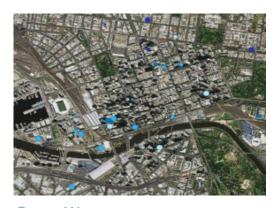

Satellite

Satellite and aerial imagery.

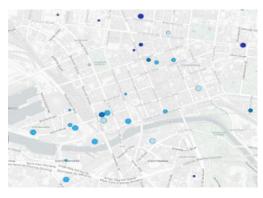

### Light

A greyscale background map. Useful for accentuating other map features, displaying thematic layers, and printing.

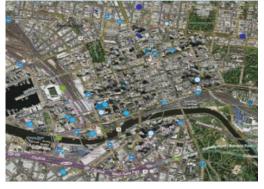

### Hybrid

Satellite and aerial imagery, overlaid with streets and labels.

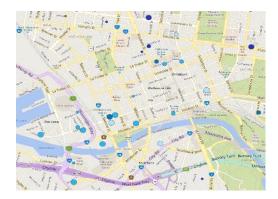

#### Bing

A base map that balances clear, uncluttered design with detailed transportation information.

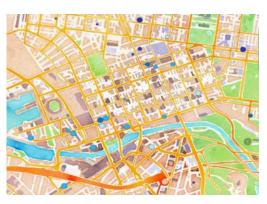

#### **Others**

Qikmaps also provides several other base map styles.

# Viewing Detailed Information

### Viewing Detailed Information

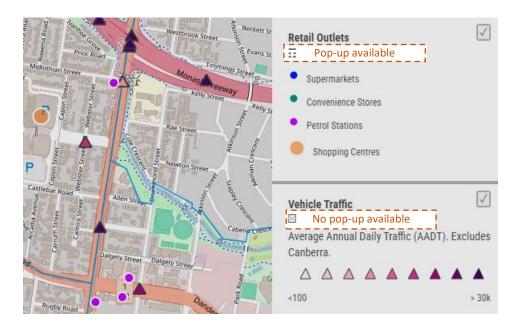

Detailed information about information is available via a popup for several layers, as shown above where layers that have popups available are shown with the "==" symbol in the legend. To view details:

In the map window, click the point or region that you want to view details for. The point or region will be highlighted blue.

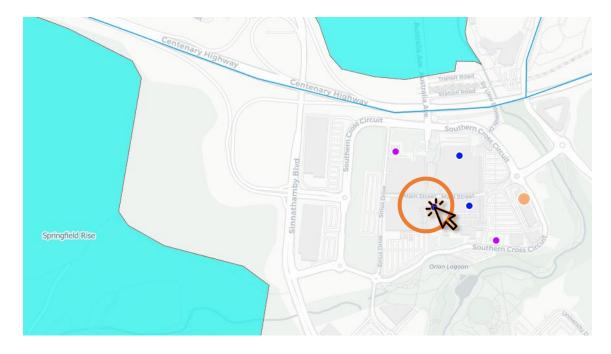

Details for the selected feature will be displayed in the Details Panel.

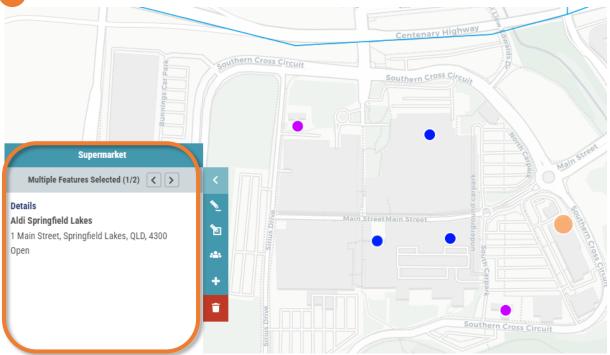

If multiple features were selected (e.g. when two or more points overlay thematic layers or points are close together), use the left and right buttons to cycle through features.

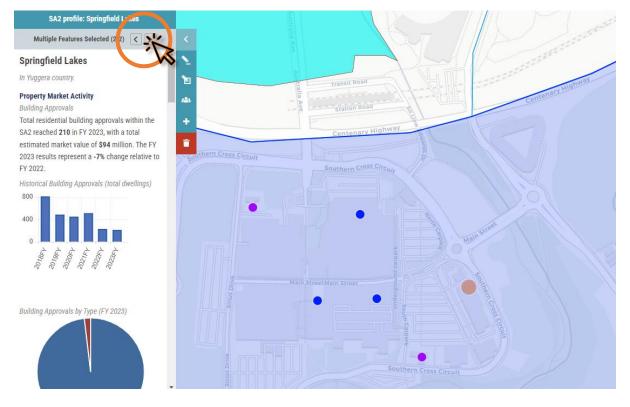

# Measuring Distances and Areas

## Measuring Distances and Areas

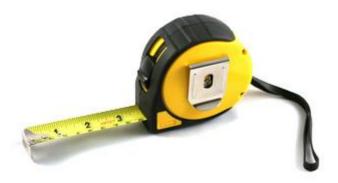

Distances and areas can be measured using the Measure tool.

### Measuring Distances

1 Click the *Measure* tool button.

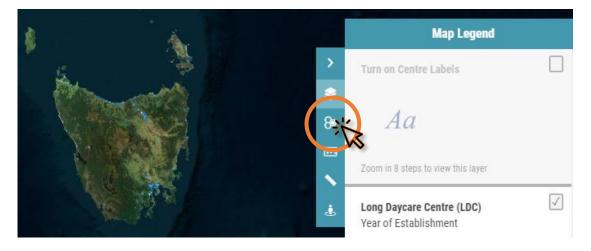

Click **Measure distances.** 

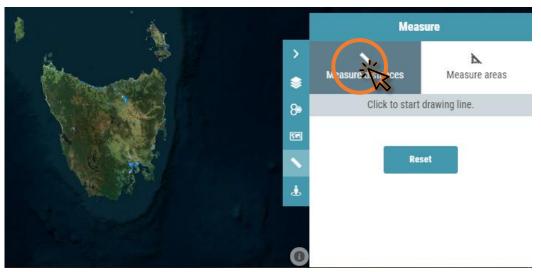

In the map window, click the starting point that you want to measure from. As you move the mouse around the map window, the current total distance will be displayed next to the mouse pointer.

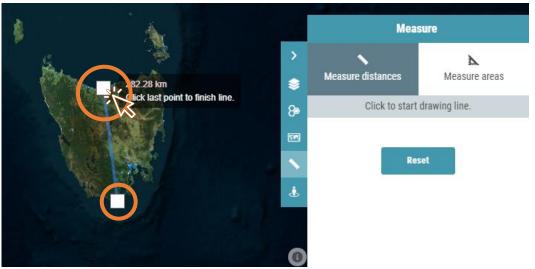

4

To finish the line, either double-click, or click the previously created point. The total distance will be displayed in the Measure panel.

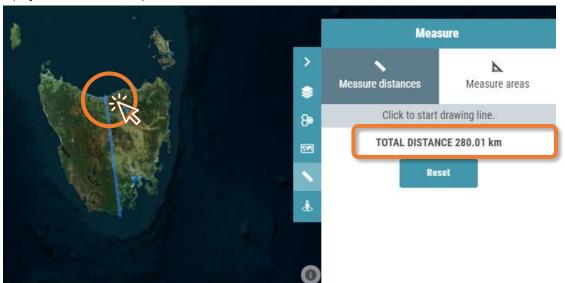

### Measure Areas

Click the *Measure* tool button.

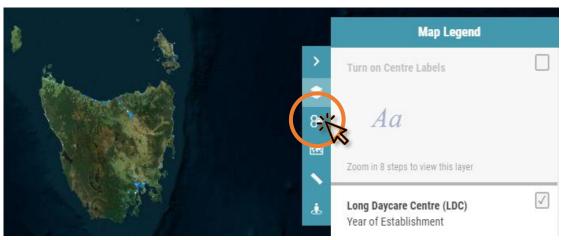

Click **Measure areas.** 

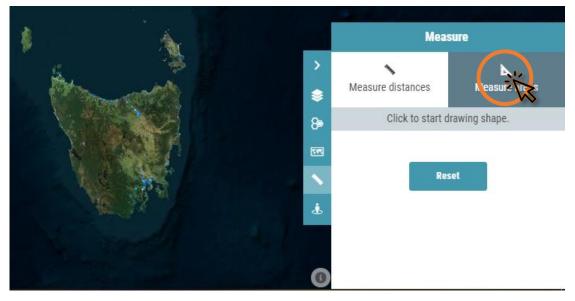

In the map window, click the starting point that you want to measure from. As you move the mouse around the map window, the current total area will be displayed next to the mouse pointer.

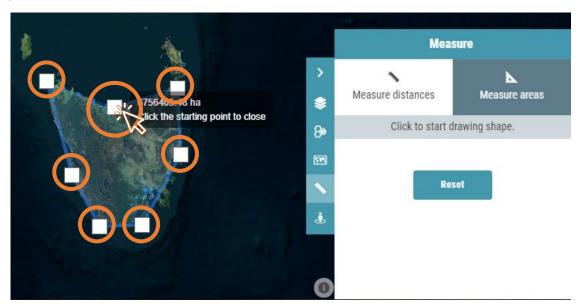

To finish the polygon, click the first point. The total area will be displayed in the Measure panel.

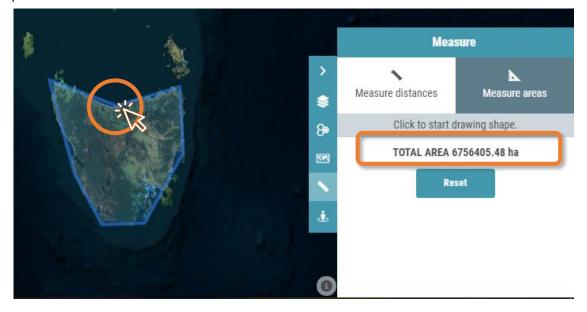

# **Google Street View**

## Google Street View

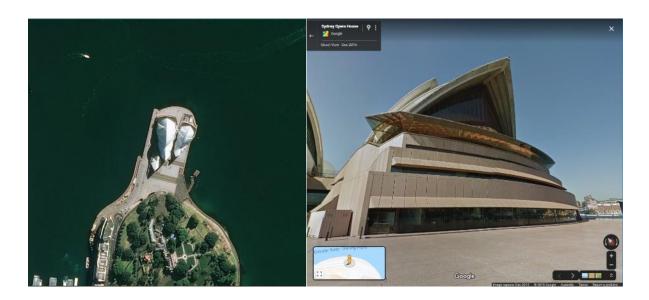

Qikmaps can display Google Street View imagery for a chosen map location.

1 Click the *Street View* button.

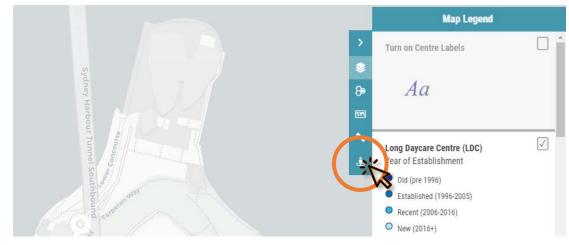

Pan the map, so that the desired location appears in the yellow crosshair.

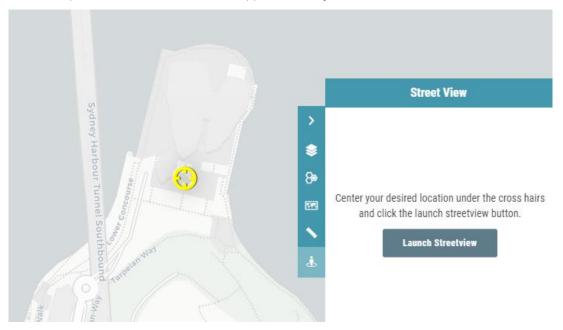

3 Click Launch Streetview.

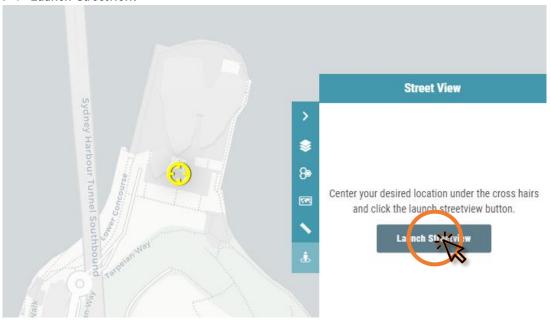

Google Street View will open in a new browser window.

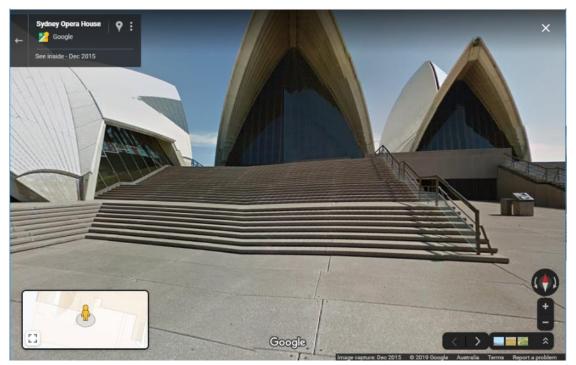

# **Printing**

# Printing

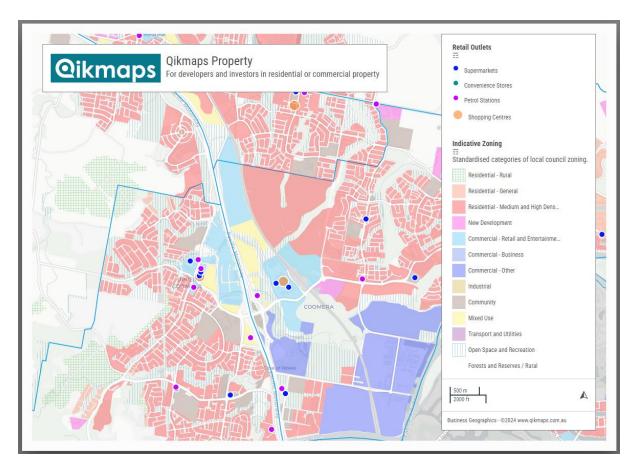

Maps can be printed or saved as a PDF file for offline viewing. Alternatively, a map view can be saved as a screenshot. Zoom to the desired location and turn on any layers that you want to appear in the printed map.

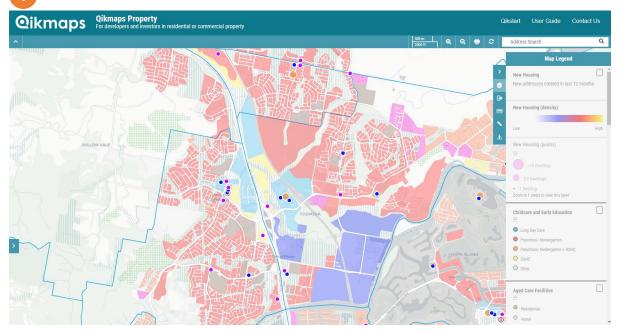

A new browser window will open. You can optionally turn map elements on and off, or edit the title and description text.

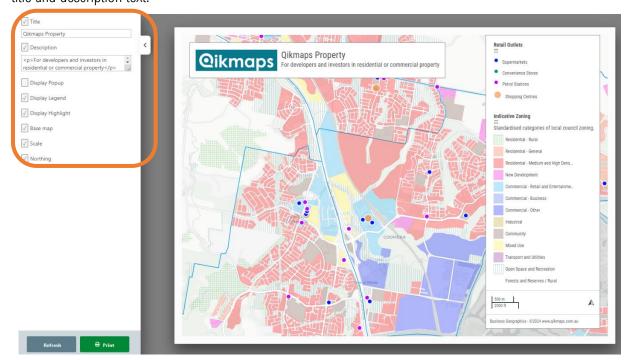

Once you're happy with the map, click *Print* to open the print dialogue

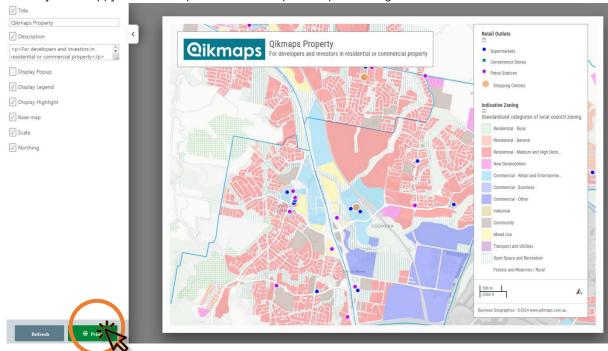

Under **Destination**, choose either **Save as PDF**, or select your printer. Click **Save** to export the map.

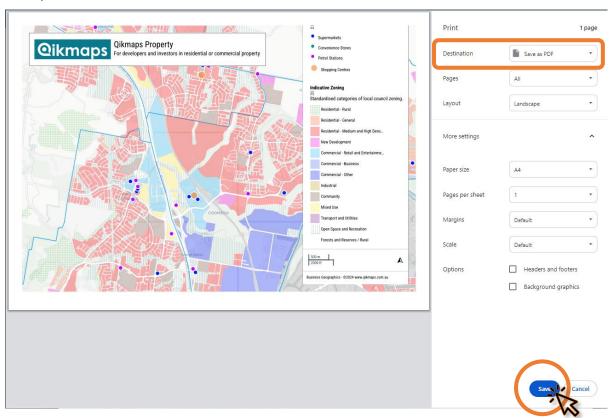

# **Custom Catchment Reports**

### Custom Catchments Report

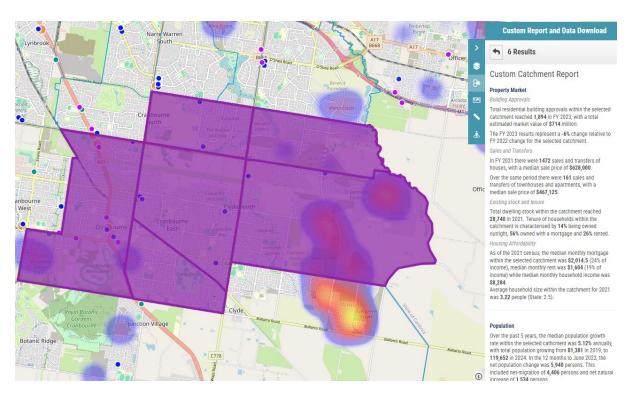

## Reports can be generated for custom catchments, allowing you to view supply, demand, and demographic information for a user-defined area.

A user-defined area (custom catchment) can be selected based on a Radius, Square or Polygon or by individually selecting areas.

The custom catchment report includes aggregated statistics by:

- Property Market
  - Building Approvals
  - Sales and Transfers
  - Existing stock and tenure
  - Housing Affordability
- Population
- Local Amenities
  - Long Day Care and Early Learning
  - Schools
  - Aged Care
  - Retail Outlets

Click the *Query Tool* button.

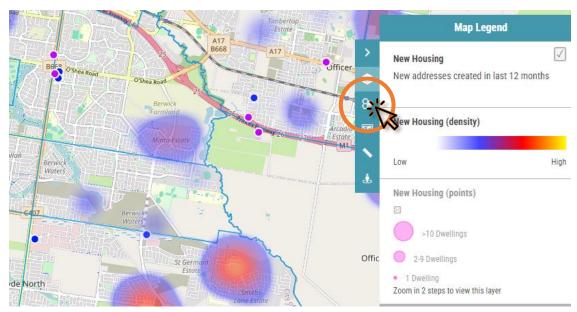

From the *Query* dropdown, select *Custom Catchment Report*. From the *Location* buttons, select *Polygon*. Alternately, select the circle to draw a radius from a point, or select the rectangle to draw a bounding box.

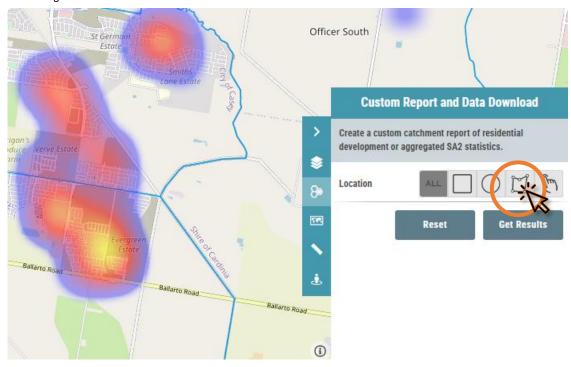

Draw on the map the area that you wish to create a report for. Click on the first point to finish the drawing.

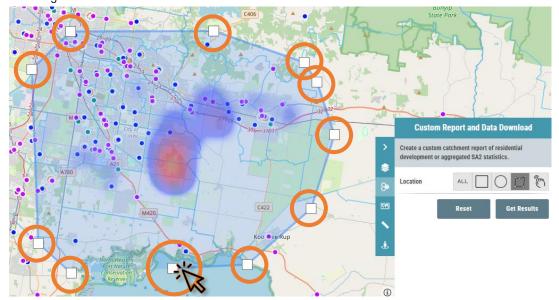

4

#### Click Get Results.

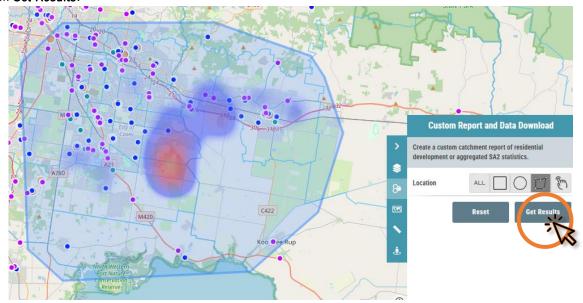

The selected areas will be highlighted in purple. Click the *Generate Report* button to view the custom report.

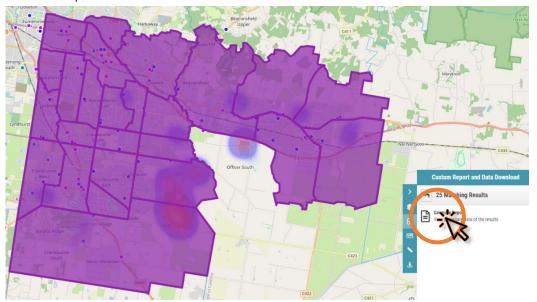

6 The custom report will now be displayed.

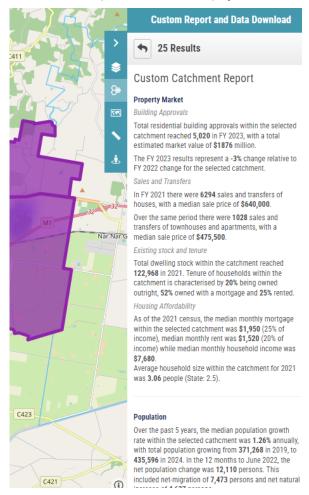

To clear the selected SA2s from the map, click the *back* arrow, followed by *Reset*.

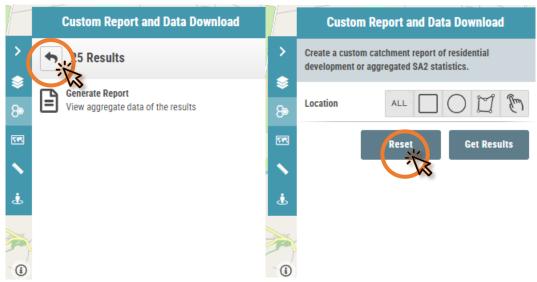

## Account Management

### Account Management

Your Qikmaps account can be administered online through the customer portal. It's possible to update your email address (used to login), password, credit card details, and subscription settings.

To access the customer portal:

Click *Login* on the top menu (If you're already logged in, the button will instead say *My Account*)

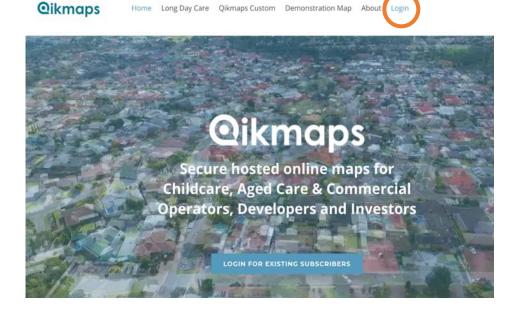

2 Enter your email address and password in the login window and click *Login*.

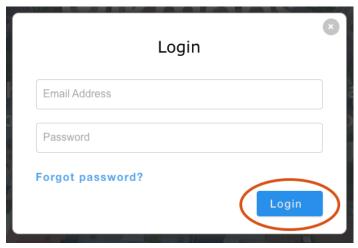

The *My Account* page shows products that you're currently subscribed to (e.g Qikmaps for Long Day Care). Click the product name to access that page, or click *Profile* to view account information.

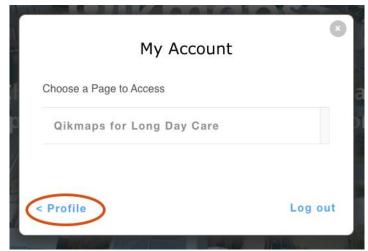

#### **Updating Your Username**

From the profile page, click *Edit your profile*.

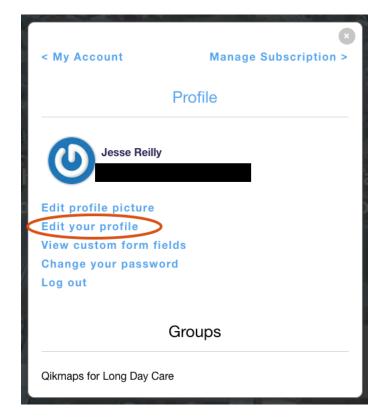

In the top field, change your email address and click *Update*. You will now use this updated email address whenever you login.

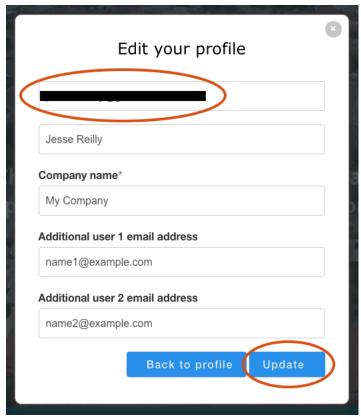

#### **Updating Your Password**

1 From the profile screen, click Change your password.

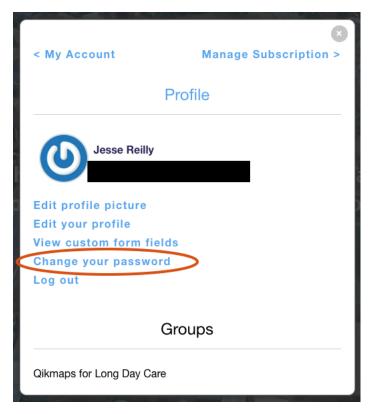

Enter your email address in the *Reset Password* form and click *Submit*. You will receive an email with a link to reset your password.

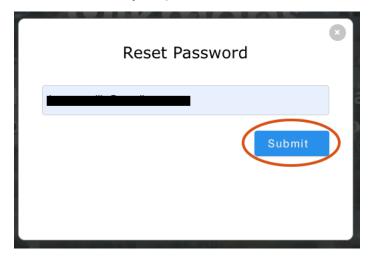

## Updating Your Credit Card or Cancelling Your Subscription

Note that the billing portal is only available for users who subscribed online with their credit card. If you pay via bank transfer or if your account was setup manually, please contact <a href="mailto:admin@qikmaps.com.au">admin@qikmaps.com.au</a> to update or cancel your subscription.

1

Click Manage Subscription to view billing details.

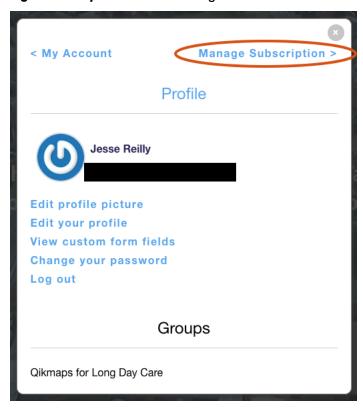

From the billing portal click the three dots next to your credit card to update your card information. Click *Add payment method* to add a new card. Click *Cancel plan* to cancel your subscription (Or if your subscription has been cancelled, click *Renew plan* to reactivate it.

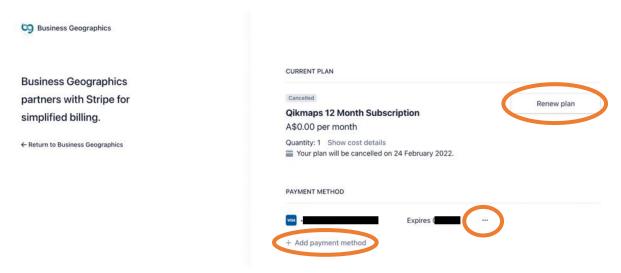

## Getting Additional Help

## Getting Additional Help

#### Needs Assessments and Custom Research

Need something more? Leverage our expertise to obtain a more detailed assessment of the need for a specific project to support project planning, approval, financing and due diligence.

Services include -

- High-Level Needs Assessments for potential uses
- Detailed Needs Assessments for a specific use
- Network Planning
- Customised Qikmaps for your Industry

To discuss more detailed research for a specific site please contact us.

#### Contact Us

For all other questions, please contact Business Geographics:

**Email:** 

Phone:

admin@gikmaps.com.au

(+617) 3118 5036

Please allow 1 working day for a response.

# Appendix: Data Glossary

## Development feature layers

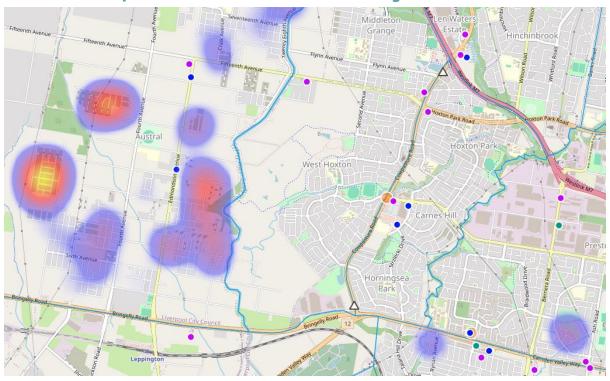

These layers represent discrete development features, including residential address creation, childcare, aged care, schools, retail outlets and observed traffic counts.

**New Housing** 

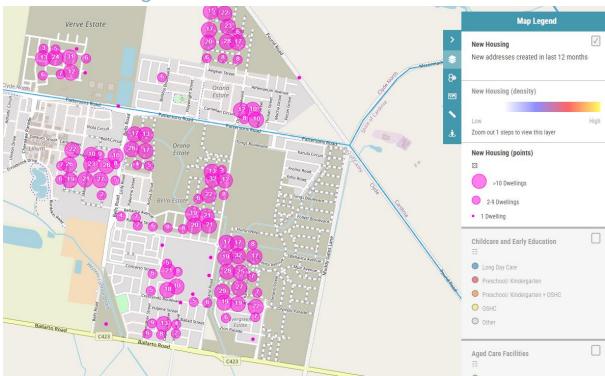

The New Housing dataset is a subset of the Geoscape Geocoded National Address File (G-NAF), address points created in the past 12 months.

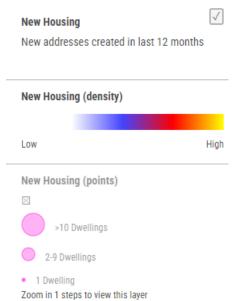

The New Housing dataset provides a lead indicator for future development as address points are created 12 - 18 months prior to construction activity commencing. The data is presented in two layers, with one or the other active at different zoom levels.

At broad zoom levels (1 to 14) the "New Housing (density)" layer is visible, allowing users to easily see high concentrations of address creation and therefore areas likely to have high future development activity.

At more detailed zoom levels (15 to 22) the "New Housing (points)" layer is visible, which allows users to get accurate indications of where new address points are located. With increasing zoom levels the aggregated bubbles will break into more precise locations.

#### Retail Outlets

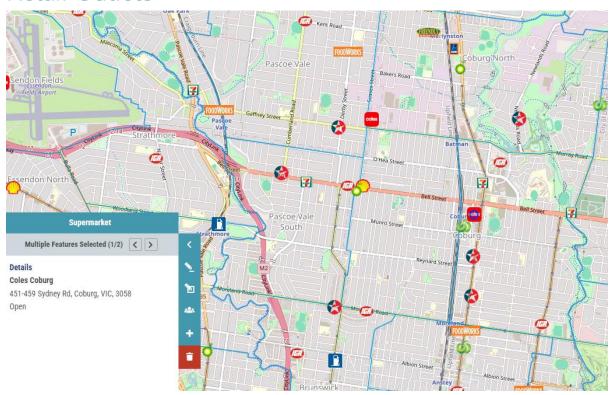

Retail outlet locations have been collated from several sources and are displayed as a single layer to cover the major types of retail outlets available in each region.

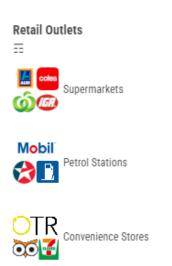

Where available information for each retail outlet includes:

- Outlet name
- Address
- Operational status (where available)

**Shopping Centres** 

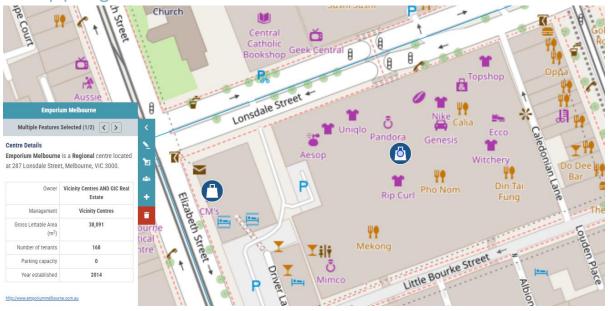

Shopping centre locations generally overlap with the retail outlets but also show where smaller retailers (not included in the retail outlet layer) are co-located.

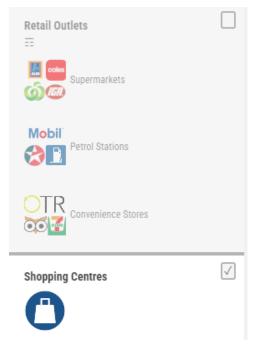

Where available information for each shopping centre includes:

- Centre Name
- Centre Type
- Address
- Owner
- Management
- Gross Lettable Area (m²)
- Number of tenants
- Parking capacity
- Year established
- Website

#### Schools and Enrolment Trends

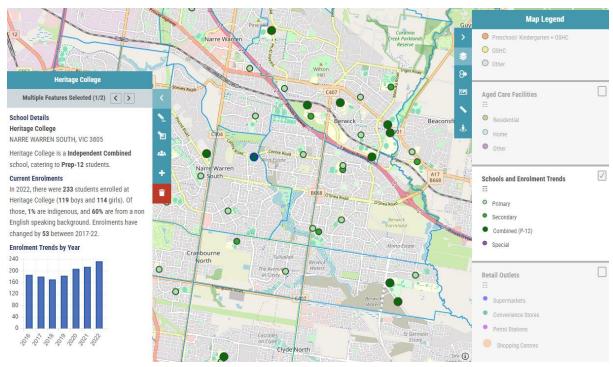

This layer shows public and private schools registered with the Australian Curriculum Assessment and Reporting Authority (ACARA).

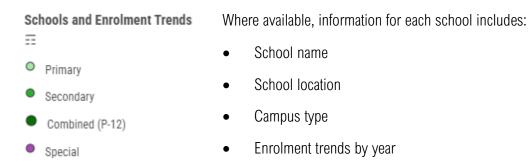

Childcare and Early Education

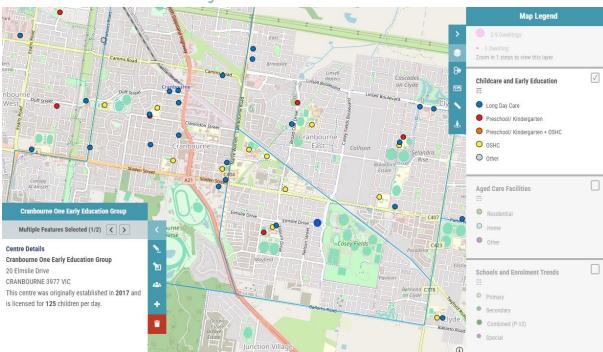

## This layer represents a curated database of childcare and early education facilities in Australia.

The data for this layer is maintained by Business Geographics from a wide range of sources and is regularly updated through our ongoing research and survey program. This layer represents all childcare and early learning centres that are registered with the Australian Children's Education & Care Quality Authority (ACECQA).

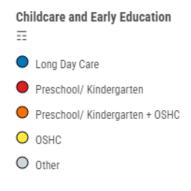

For every centre or facility, the data provided (where available) includes:

- Name
- Address
- Year Established
- Licensed Places

Aged Care Facilities

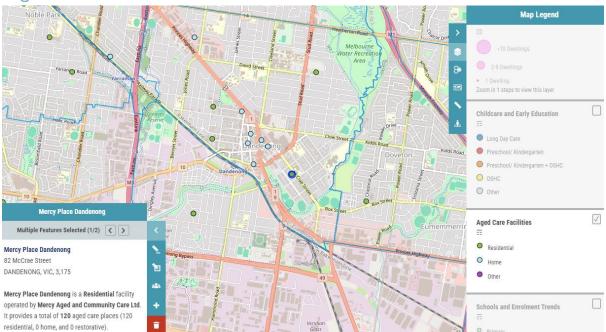

This layer shows aged care facilities including those that provide residential places and those that provide home care services within the region.

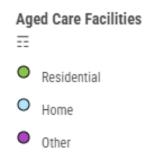

Where available, information for aged care point includes:

- Facility name
- Address
- Facility type
- Places and place types

#### Vehicle Traffic

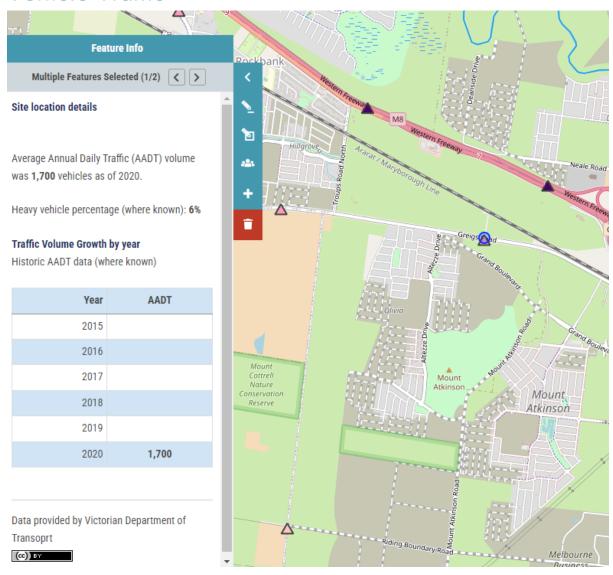

Points in this layer represent traffic counter sites, collated from state government sources.

#### Vehicle Traffic

Average Annual Daily Traffic (AADT). Excludes the Northern Territory and Tasmania.

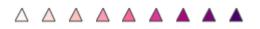

Under 100

Over 30,000

AADT represents the average number of vehicles that travel on a road on any given day, accounting for weekday/weekend and seasonal fluctuations. The data is updated on an ad-hoc basis depending on availability.

AADT data is collated with the most recent data plotted, historical counts are also shown in the popup.

## Thematic Layers

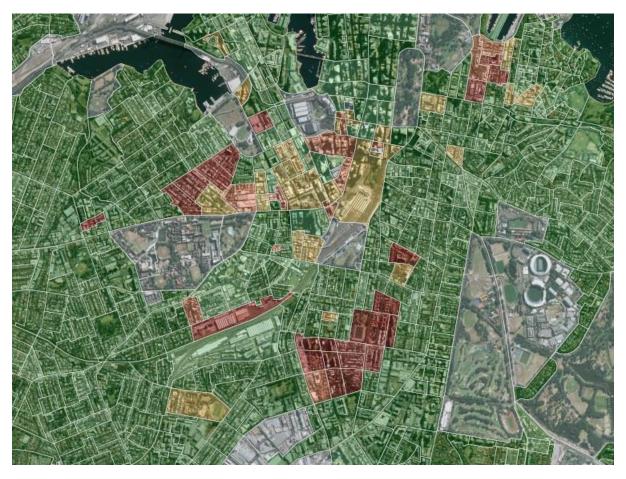

Thematic Layers show specific boundary data-sets colour-coded by area. Most thematic maps are shown by ABS Statistical Area 2 (SA2). These are areas defined by the Australian Bureau of Statistics and represent neighbourhoods that interact socially and economically.

**Property Parcels** 

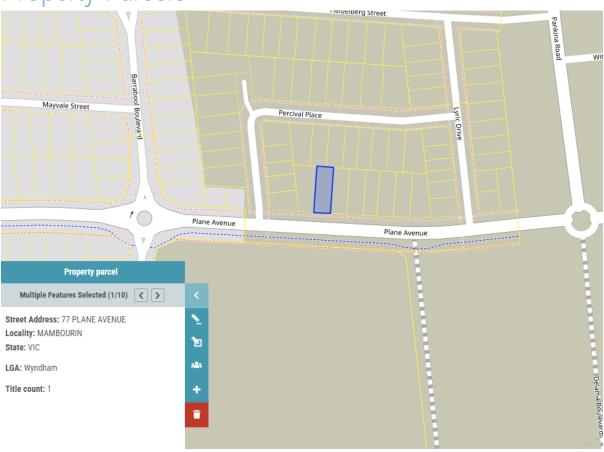

The property parcel layer provides high level view of titles in an area, the layer is not intended to provide a definitive definition of property boundaries or title information.

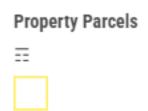

The popup for the property parcels layer provides details (where available) for:

- Street Address
- Locality
- State
- LGA
- Title count

#### Residential Development Pipeline

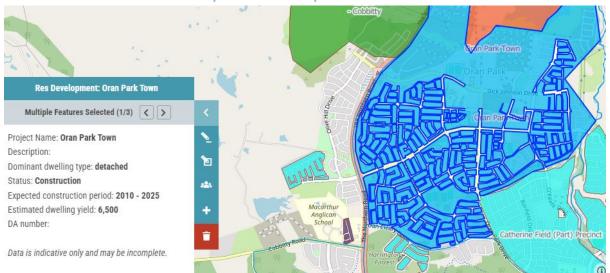

## The residential development pipeline layer provides the status and nature of dwellings under development by area.

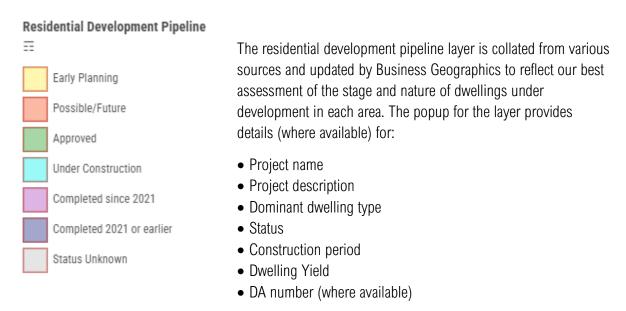

Information regarding Development Applications or Approvals should not be interpreted as conclusive. This information is sourced from third-party suppliers and its accuracy is not able to be verified by Business Geographics. This information is also subject to change. Interested parties may wish to discuss development activity in an area of interest in more detail with the relevant local government authority and/or a consultant town planner.

#### **Dominant Land Use**

#### Geography: ABS Mesh Block

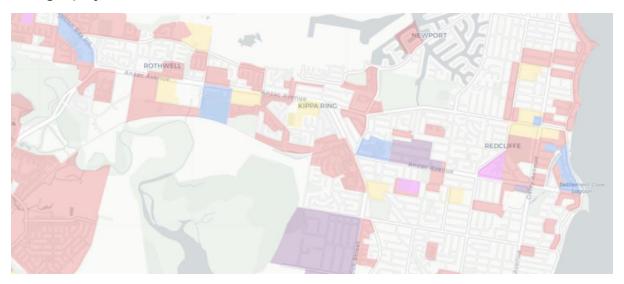

This layer identifies the dominant land use in specific areas with a focus on Commercial, Industrial and Community Uses and areas of Residential Growth.

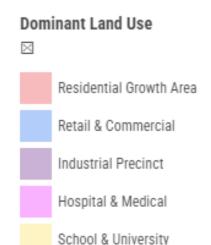

Residential Growth Areas are primarily residential areas which are experiencing growth, including both greenfield and in-fill development areas. It is assumed that the population in these areas (and demand for services) is increasing. Established residential areas where there is no significant development activity are not shown.

Growth in residential land use relative to the existing supply of other land uses may indicate opportunities for expansion to meet future demand for retail and community services.

This data is primarily based on the ABS Mesh Block dataset.

#### **Urban Growth Areas**

#### Geography: Planning Areas and Cadastral Parcels

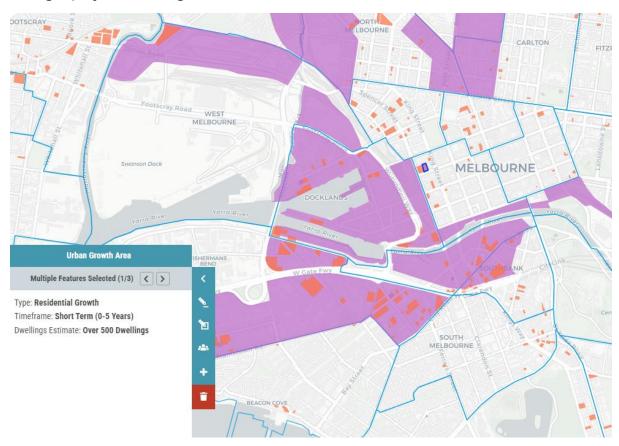

This layer shows areas where urban development and population growth is expected.

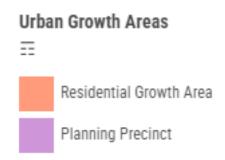

This layer shows areas where the population is expected to grow. The data is split into two broad categories:

- Residential Growth: Parcels of land where development is likely to occur. These may be existing projects that are already underway, or land that has been set aside and zoned for growth.
- Planning Precincts: Areas designated for residential development, urban renewal, or other major activity centres; through local, state, or federal government policy.

Clicking on a growth area will show a popup window detailing (where known) the project name, project type, number of dwellings and project timeframe.

This data is compiled from numerous state and council sources and is updated on an ad-hoc basis.

Indicative Zoning

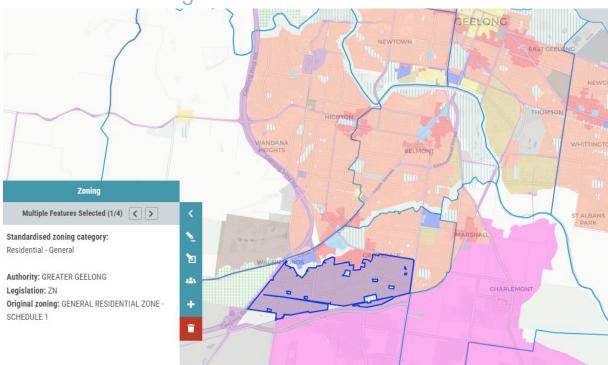

## This layer shows council zoning which has been standardised into common categories.

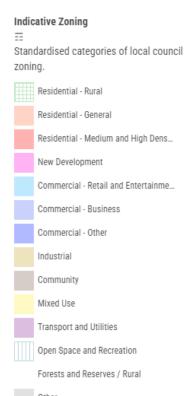

Data within this layer has been collated from state government sources or local governments with a focus on major urban areas. The original council zoning has been standardised into a nationally consistent dataset with common categories. For each zoning area, popup information provides details on:

- Standardized zoning category
- Authority
- Legislation
- Original zoning

This information is updated on an ad-hoc basis and is intended to provide a preliminary overview of the nature of activities that are permitted within each region. This data is indicative and should not be considered conclusive. Interested parties should confirm the local zoning with the relevant local government authority.

#### **Annual Population Change**

#### Geography - ABS Statistical Area 1 (SA1)

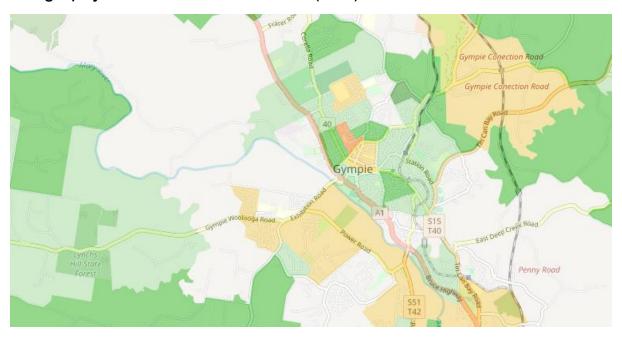

This layer shows the average annual population growth/decline rate recorded in recent years.

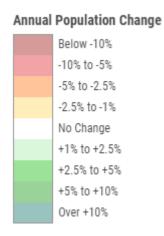

This layer is not a forecast but shows the historical trend. Red areas have experienced population decline; green areas have experienced population growth. This data is displayed graphically on the map (by SA1), and as a statistic in the details panel (by SA2). This data is updated annually.

#### **SEIFA Quantile**

#### Geography - ABS Statistical Area 1 (SA1)

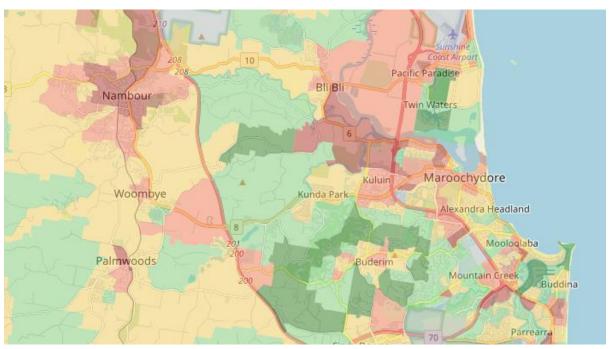

This layer shows the ABS' Socio-Economic Indexes for Areas (SEIFA) Index of Relative Socio-economic Advantage and Disadvantage (IRSAD) for 2021.

#### **SEIFA Quantile**

Index of Relative Socioeconomic Advantage and Disadvantage (IRSAD) by SA1

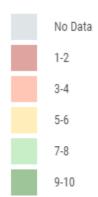

SEIFA combines Census data such as income, education, employment, occupation, housing and family structure to summarise the socio-economic characteristics of an area.

Each area receives a SEIFA score indicating how relatively advantaged or disadvantaged that area is compared with other areas.

Red areas have a below-average SEIFA IRSAD score; green areas are above average. Information is displayed both graphically on the map (by SA1), and as a statistic in the details panel (by SA2). This data is based on the 2021 census.

## Non-mappable Information

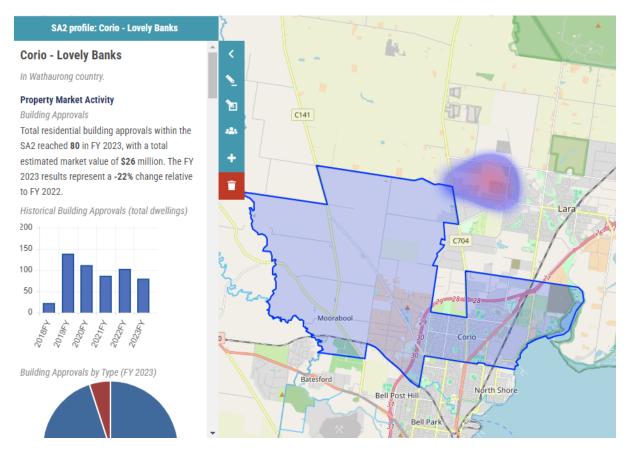

The following data is not displayed graphically on the map but does appear in the SA2 details panel for specific areas.

#### **Building Approvals**

Building Approvals data is sourced from *ABS cat. 87310.0 - Building Approvals* by Australian Statistical Geography Standard (ASGS). The data is provided by SA2 with the following fields:

- Approval month
- Type of building
- Type of work
- Sector of ownership
- Dwelling count
- Value

This data is released monthly by the ABS and updated within the Business Geographics database at least every 6 months.

#### Sales

Sales and transfers of houses and attached dwellings by SA2 is sourced from the ABS Data by Region series, providing total transfer count and median price for transfers in 2021-2022.

#### **Dwelling Stock and Tenure**

Dwelling stock and tenure data by SA2 is sourced from the ABS 2021 census, General Community Profile – Table 37.

#### Housing Affordability

Household size by SA2 is sourced from the ABS 2021 census, General Community Profile – Table 2.

Median monthly mortgages have been escalated from the ABS 2021 census using ABS data for changes in property values by capital city and rest of state regions (ABS cat. 6432.0), combined with ABS lending rates (ABS cat. 5601.0) and RBA Housing Lending Rates – Statistical Table F6.

Median weekly rent payments are also based on the 2021 census, escalated according to ABS capital city CPI rates for rent (ABS cat. 6401.0).

Median annual household income is based on the 2021 census, escalated according to state-based industry income growth rates (ABS cat. 6337.0) and the composition of employment by industry within the SA2 published in the 2021 census.

#### Population

Estimates of population growth are provided to help estimate future demand for urban development. This information is based on data compiled by Business Geographics, and is updated as more accurate and authoritative information becomes available.

#### Historic Population Change Components

Population change components are estimates from the ABS of what drives population change from year to year in each SA2. These components include natural change (births and deaths), internal (domestic) migration, and overseas migration.

#### Projected Population Growth

Projected Population Growth is Business Geographics' estimate of future population based on data from a range of sources, including state and national population forecasts, and local information on residential development activity. Where more accurate information isn't available, historic population growth is used as an indicator of future growth.

NOTE: Population forecasts are not targets. They are Business Geographics estimates based on a review of available sources including published population projections. It is important to recognise that projections reflect the outcome of certain assumptions about the future of fertility, mortality, and migration —

assumptions which may or may not eventuate. The projections should not be interpreted as precise predictions of the demographic future.

#### Workers and Employment

Each SA2 has a resident population (people who live in the SA2) and a working population (people who live outside the SA2, but commute there daily for work). The popup shows the total percentage of workers that commute from outside the SA2, and the total percentage of residents who travel outside the SA2 for work. This data is sourced from the ABS Journey To Work data series that was last collected as part of the 2021 census of population and housing.